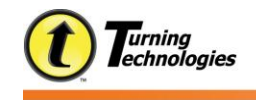

## Initial Account Setup for ALL ResponseWare user accounts.

- 1. Go to [www.rwpoll.com](http://www.rwpoll.com/)
- 2. Click Manage Account.
- 3. Click Create Account. (Fig.1)
- 4. Accept Privacy Agreement (Fig.2)
- 5. If purchased license from bookstore, fill in license code field. Otherwise, check the box below the field. (Fig.2)
- 6. Fill out email information, and other fields. (Fig.2)
- 7. Click Create Account.
- 8. Record Device ID and click continue. (Fig.3)
- 9. Enter your name and user data. Click continue.
- 10. You will remain logged in on this computer/device until you choose to logout. *(Be sure to logout if using a shared computer)*

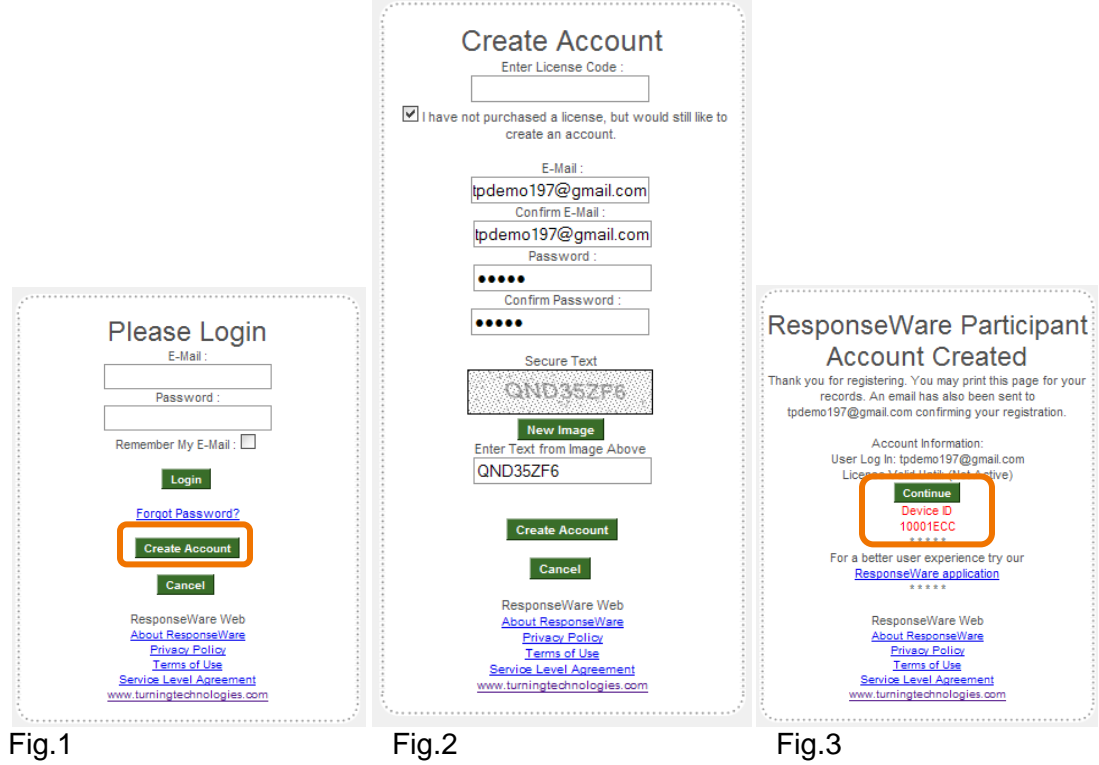

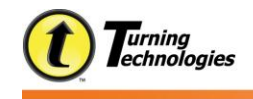

## Daily Usage on consistent computer/device.

- 1. Go to [www.rwpoll.com](http://www.rwpoll.com/)
- 2. Enter Session ID. (Fig.1)
- 3. Click Join.
- 4. Enter name, if requested. (Fig.2)
- 5. Answer Questions. (Fig.3)
- 6. Disconnect from session when finished. (Fig.3)

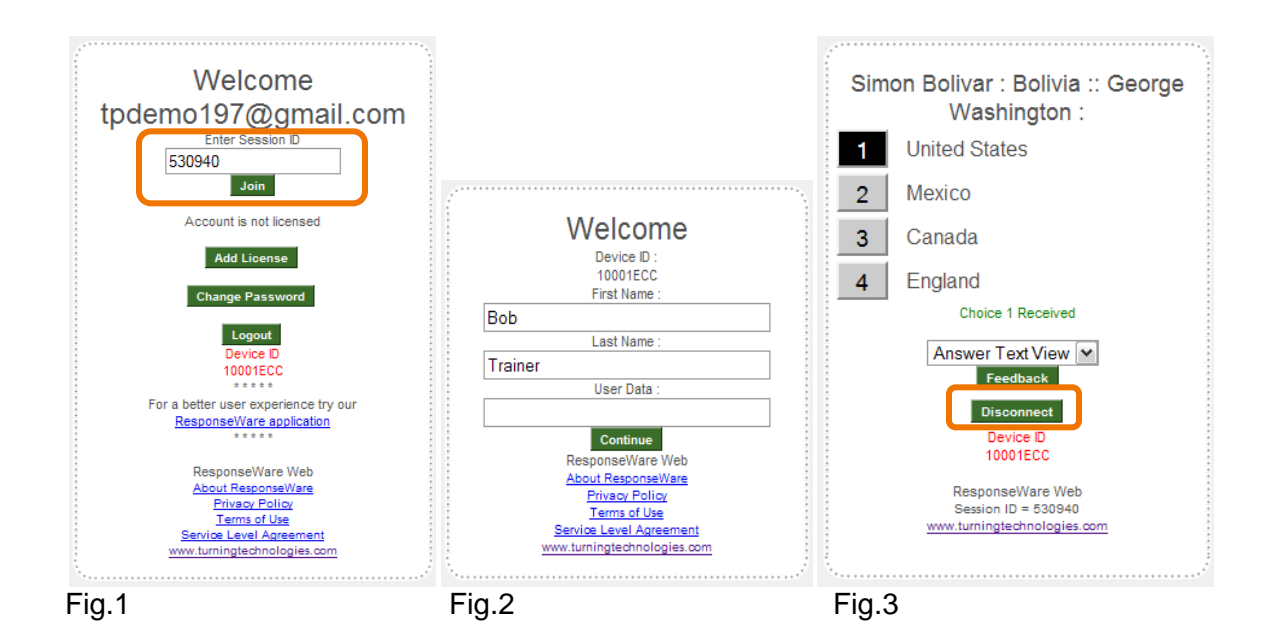

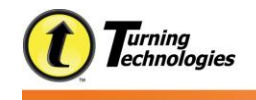

Daily Usage on public or shared computer/device.

- 1. Go to [www.rwpoll.com.](http://www.rwpoll.com/)
- 2. Click Manage Account. (Fig. 1)
- 3. Login Using Email address and pre-created password. Click Login. (Fig. 2)
- 4. Enter Session ID. Click Join. (Fig. 3)
- 5. Enter Name/user data if requested. Click Continue. (Fig. 4)
- 6. Answer Questions.
- 7. Disconnect from session when finished. (Fig. 5)
- 8. Click Logout. (Fig. 6)

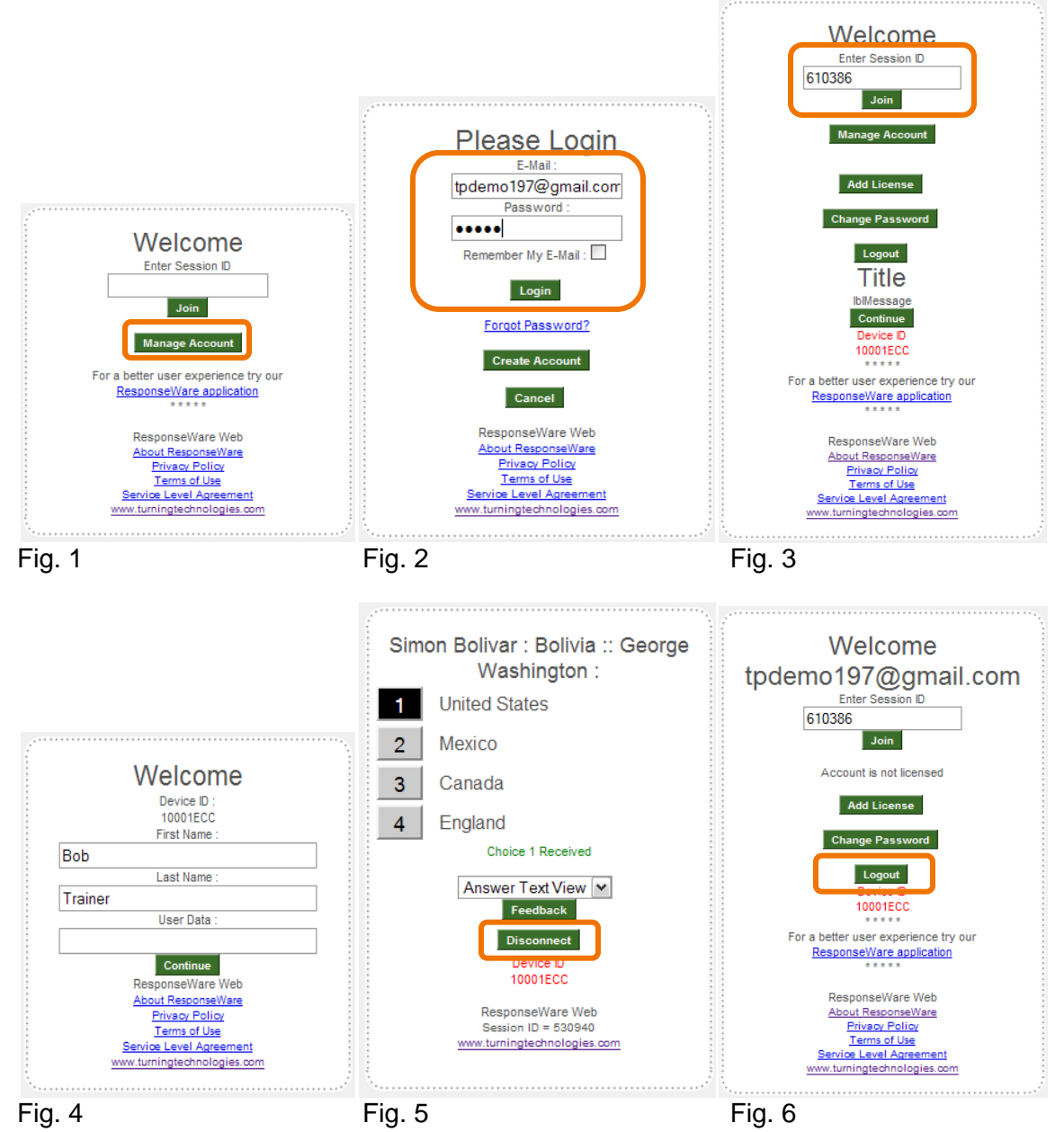

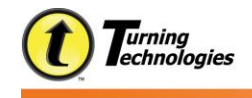

## Daily Usage when no account is created.

- 1. Go to [www.rwpoll.com](http://www.rwpoll.com/)
- 2. Enter Session ID. (Fig. 1)
- 3. Click Join.
- 4. Enter name, if requested, and click Continue. (Fig. 2)
- 5. Answer Questions.
- 6. Disconnect from session when finished. (Fig. 3)

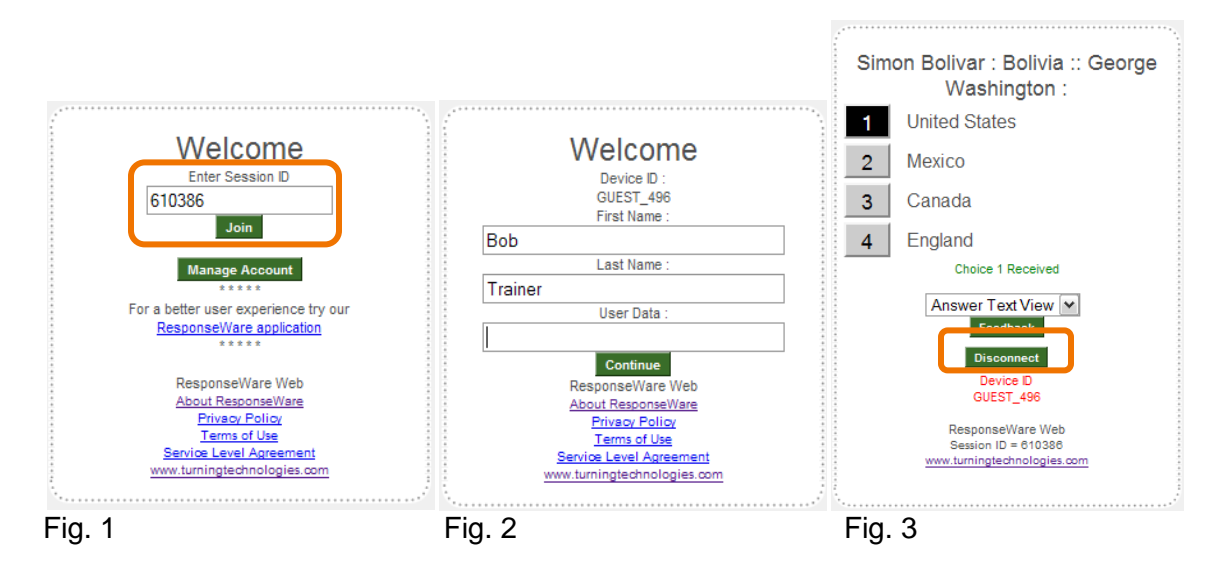

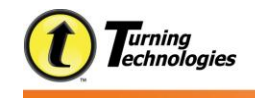

## Daily Usage on iPhone or iPod touch App with account.

- 1. Launch App.
- 2. Login. If not previously logged in, tap "guest account" option, allowing for account login (if not previously logged in). (Fig. 1 & 2)
- 3. Enter Session ID.
- 4. Press Join.
- 5. Answer Questions. (Fig. 3 & 4)
- 6. Use History button to view past questions.
- 7. Use Message button to send a message to the presenter.
- 8. Press Leave to disconnect from the session.

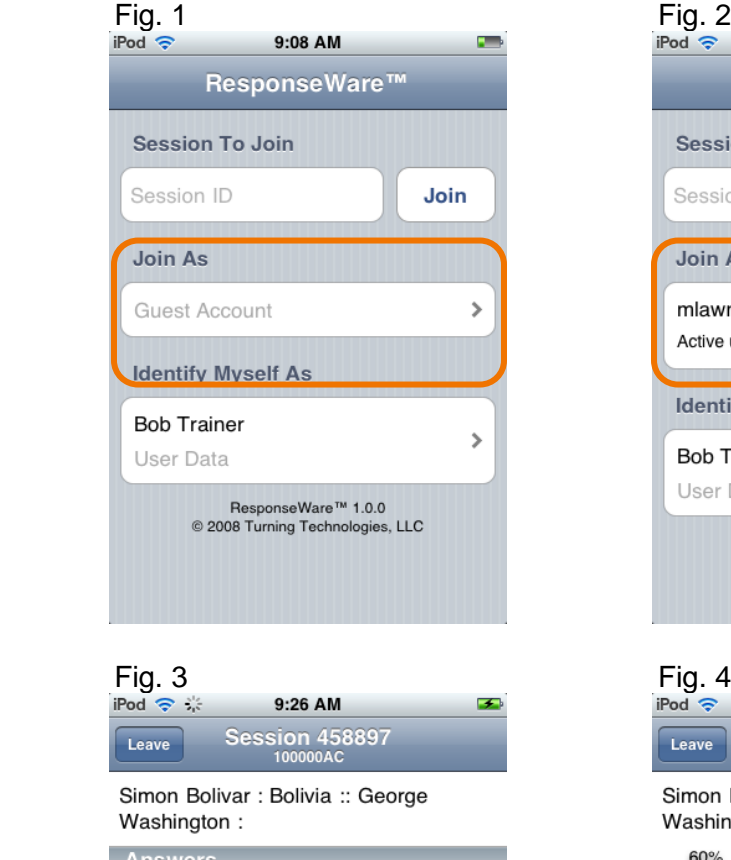

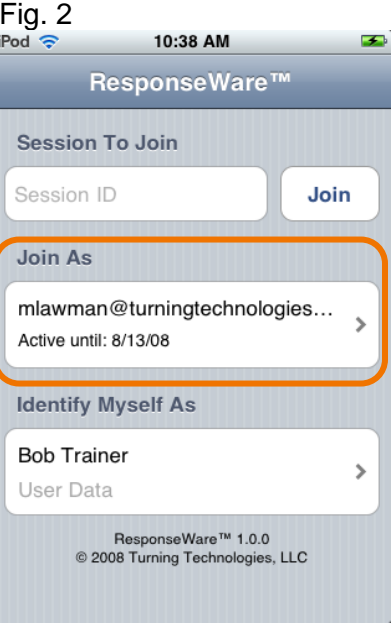

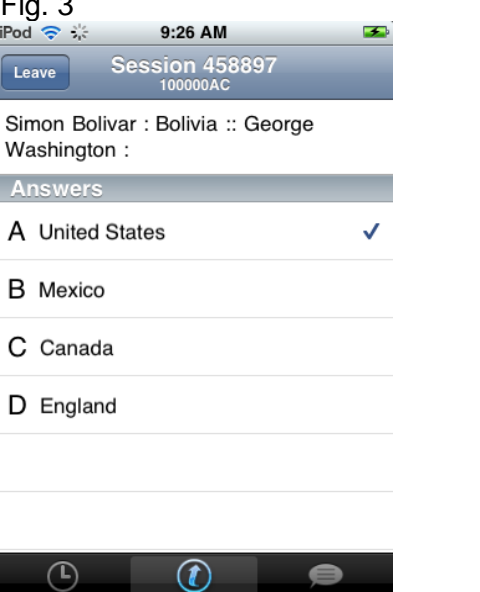

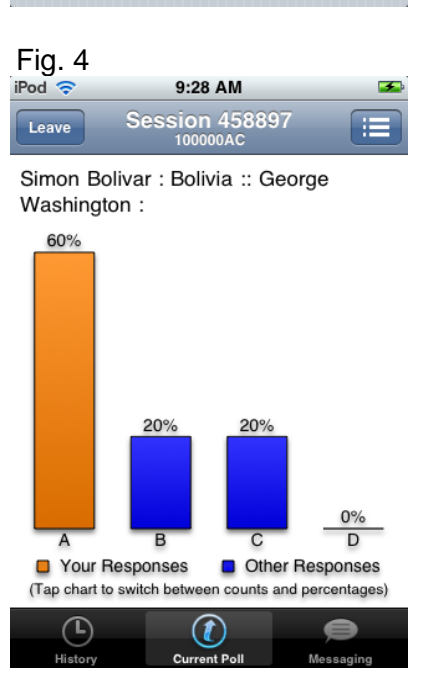

©Turning Technologies, LLC 08/27/2009 All Rights Reserved